# نيوكت DNS SRV يف CUCM ةمدخل IM & Presence Ī

## المحتويات

المقدمة المتطلبا<u>ت الأساسية</u> المتطلبات المكونات المستخدمة التكوين تكوين خادم DNS تكوين خادم CUCM تكوين خادم المراسلة الفورية والحضور مسار الإشارة التحقق من الصحة استكشاف الأخطاء وإصلاحها

## المقدمة

يصف هذا المستند تكوين خط اتصال معالج واجهة SIP (SPA (لمدير الاتصالات الموحدة (CUCM (من Cisco باستخدام سجل خادم نظام اسم المجال (SRV DNS (الخاص بالمراسلة الفورية والحضور.

لأغراض عالية التوفر، يتم تكوين وجهات عقد خادم Presence & IM المتعددة في خط اتصال نشر Presence & IM من CUCM .يمكن إضافة 16 عنوان IP للوجهة كحد أقصى في تكوين خط اتصال SIP. ومع ذلك، يفضل المسؤولون إستخدام سجلات SRV بدلا من عناوين IP، حيث تكون إدارة سجلات SRV أكثر سهولة. يتم تعبئة سجلات SRV في خادم DNS، وبالتالي يتم تحقيق الإدارة المركزية عند الإشارة إلى وجهة خط اتصال SIP إلى سجل SRV DNS.

## المتطلبات الأساسية

#### المتطلبات

توصي Cisco بأن تكون لديك معرفة بالمواضيع التالية:

- DNS SRV ●
- خادم المراسلة الفورية والحضور من Cisco
	- مدير الاتصالات الموحدة من Cisco

#### المكونات المستخدمة

تستند المعلومات الواردة في هذا المستند إلى إصدارات البرامج والمكونات المادية التالية:

- 2008 Directory Active والإصدارات الأحدث
	- CUCM الإصدار 10
	- 10 الإصدار ،IM & Presence Server ●

تم إنشاء المعلومات الواردة في هذا المستند من الأجهزة الموجودة في بيئة معملية خاصة. بدأت جميع الأجهزة المُستخدمة في هذا المستند بتكوين ممسوح (افتراضي). إذا كانت شبكتك مباشرة، فتأكد من فهمك للتأثير المحتمل لأي أمر.

# التكوين

ملاحظة: أستخدم [أداة بحث الأوامر](//tools.cisco.com/Support/CLILookup/cltSearchAction.do) (للعملاء [المسجلين](//tools.cisco.com/RPF/register/register.do) فقط) للحصول على مزيد من المعلومات حول الأوامر المستخدمة في هذا القسم.

### تكوين خادم DNS

أكمل الخطوات التالية لتكوين خادم DNS:

قم بإنشاء مجالين فرعيين ل DNS ضمن مجال DNS الرئيسي - سيتم إستخدام مجال واحد بواسطة .1 استعلامات SRV من خادم CUCM وسيتم الاستعلام عن المجال الثاني بواسطة خادم Presence & IM.في هذا المثال، تم إنشاء المجالات الفرعية CUCM و Presence & IM في مختبر الاختبار

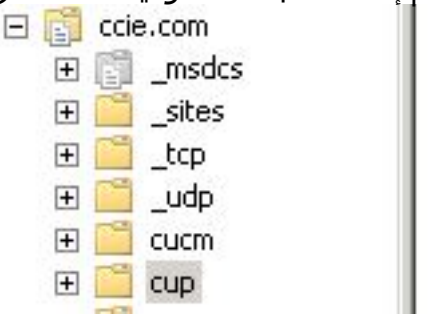

للتوضيح.

- قم بإضافة إدخالات SRV هذه في خادم DNS بهذا التنسيق الدقيق: .2 المجالات ،الاختبار مختبر فيsip.\_tcp.subdomain1.domain\_sip.\_tcp.subdomain2.domain\_ sip.\_tcp.cup.ccie.com\_sip.\_tcp.cucm.ccie.com\_:هي
- تحقق مما إذا كانت وحدات SRV قابلة للحل من الشبكة. يجب تكوين عنوان IP لخادم DNS واسم المجال في .3خوادم الاتصالات الموحدة.للتحقق من بحث SRV من موجه أوامر Windows Microsoft، أدخل الأمر .nslookup

```
nslookup
                  set type=srv
      sip._tcp.cup.domain.com
على سبيل المثال، راجع مثال الرمز
                           هذا:
```
**BBB** C:\Windows\system32\cmd.exe - nslookup Microsoft Windows [Version 6.1.7601] Copyright (c) 2009 Microsoft Corporation. All rights reserved. C:\Users\admin>nslookup Default Server: win-9fqn88r69f5.ccie.com<br>Address: 10.106.89.210 set type=sru<br>set timeout=120 > \_sip.\_tcp.cucm.ccie.com<br>Server: win-9fqn88r69f5.ccie.com<br>Address: 10.106.89.210 sip.\_tcp.cucm.ccie.com SRU service location: priority ø I Й weight  $= 5060$ port  $= 10.106.89.221$ sur hostname

#### تكوين خادم CUCM

أتمت هذا to order in steps شكلت ال CUCM نادل:

إنشاء خط اتصال SIP في CUCM. قم بإضافة سجل SRV في حقل عنوان وجهة خط اتصال SIP كما هو .1 موضح

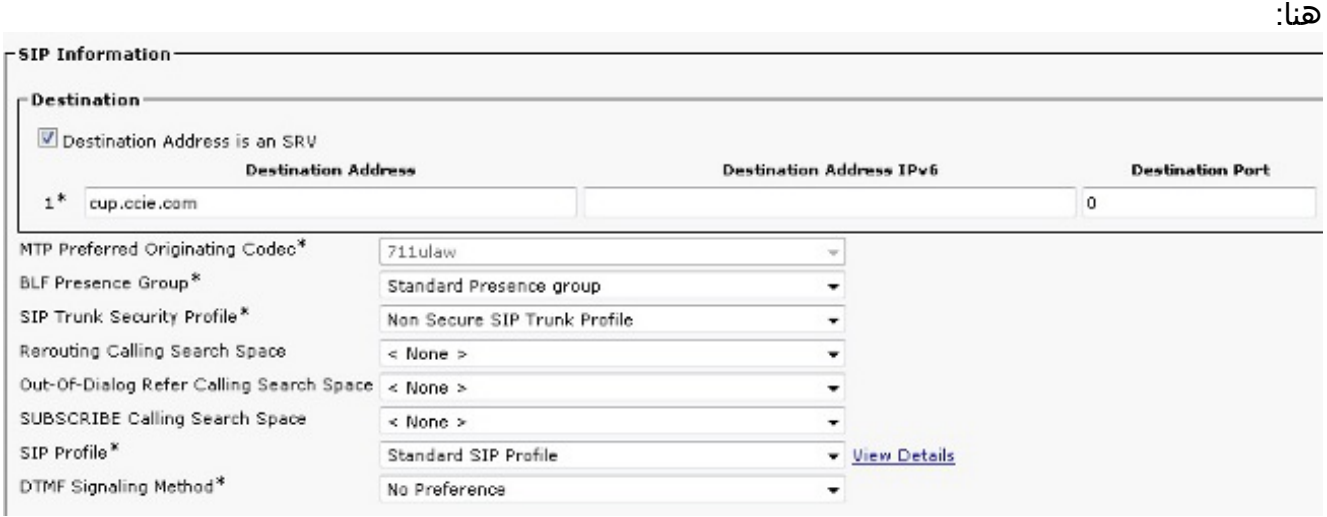

ملاحظة: يجب إضافة جزء subdomain.domain فقط من سجل SRV هنا. ال CCM خدمة بادئات \_sip.\_tcp إلى ال SRV طلب عندما يخلق هو الطلب.

- .2 قم بحفظ تكوين خط اتصال SIP.
- 3. إعادة تعيين خط اتصال SIP. يقوم خادم CUCM الان بإعادة توجيه استعلام DNS SRV إلى خادم DNS كما هو موضح هنا.

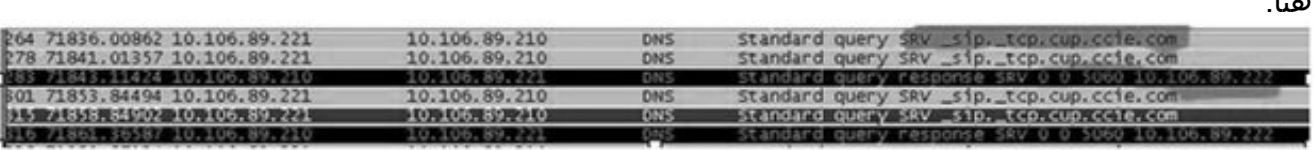

4. قم بتكوين خط اتصال SIP على هيئة IM **و Presence Publish Trunk** في صفحة تكوين معلمة خدمة .CCM

### تكوين خادم المراسلة الفورية والحضور

 $\blacksquare$ 

:نادل im & presence ال شكلت steps in order to هذا أتمت

1. من صفحة إدارة خادم المراسلة الفورية والحضور، حدد **التواجد > عبارة التواجد**. قم بتكوين بوابة وجود CUCM كما هو موضح

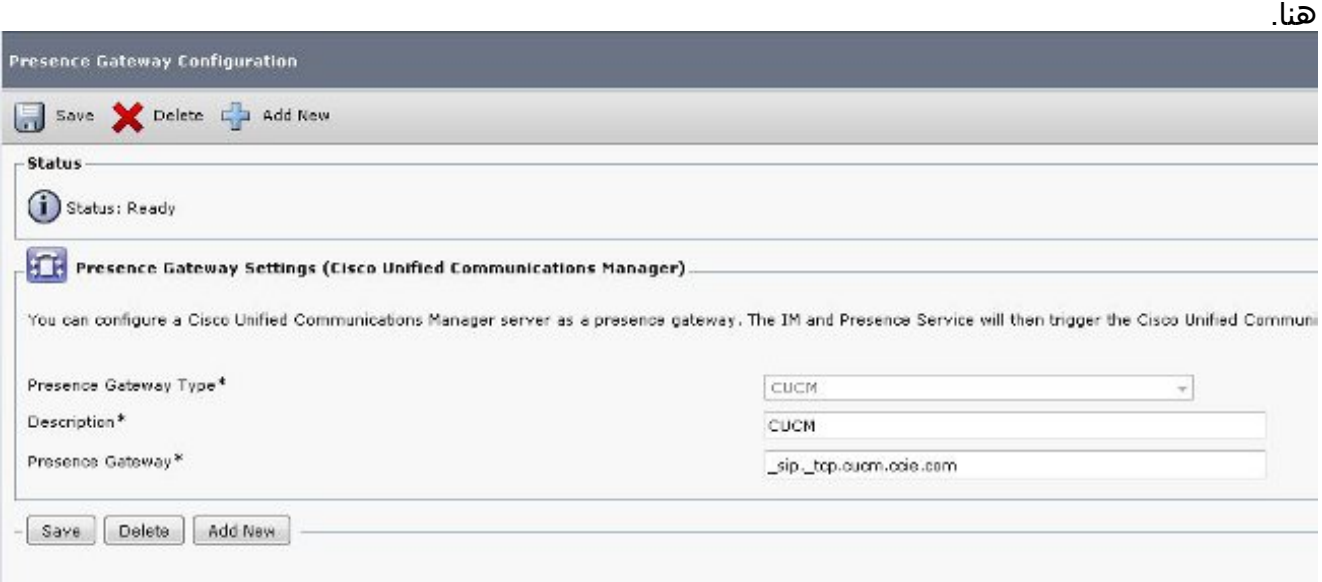

يحدد هذا التكوين الخوادم التي تم قبول وجود الهاتف منها.ملاحظة: يجب إضافة الاسم الكامل لسجل CUCM SRV في تكوين عبارة التواجد.

2. في خادم المراسلة الفورية والحضور، حدد **نظام > معلمة الخدمة**. حدد اسم مجموعة SRV في صفحة تكوين معلمات وكيل SIP من Cisco كما هو موضح

هنا. iervice Parameter Configuration Seve & Set to Default Status: Ready Select Server and Service Server<sup>#</sup> 10.106.89.222 -- CUCM IM and Presence (Active) ٠ Service<sup>\*</sup> Cisco SIP Proxy (Active) All parameters apply only to the current server except parameters that are in the Clusterwide group(s). Cisco SIP Proxy (Active) Parameters on server 10.106.89.222--CUCM IM and Presence (Active) **Parameter Name Parameter Value** -General Proxy Parameters (Clusterwide) Virtual IP Address (dotted-IPv4 format or IPv6) SRV Cluster Name cup.ecie.com

#### مسار الإشارة

يوفر هذا القسم معلومات فيما يتعلق بالإشارات بين المكونات المختلفة المعنية في هذا التكوين.

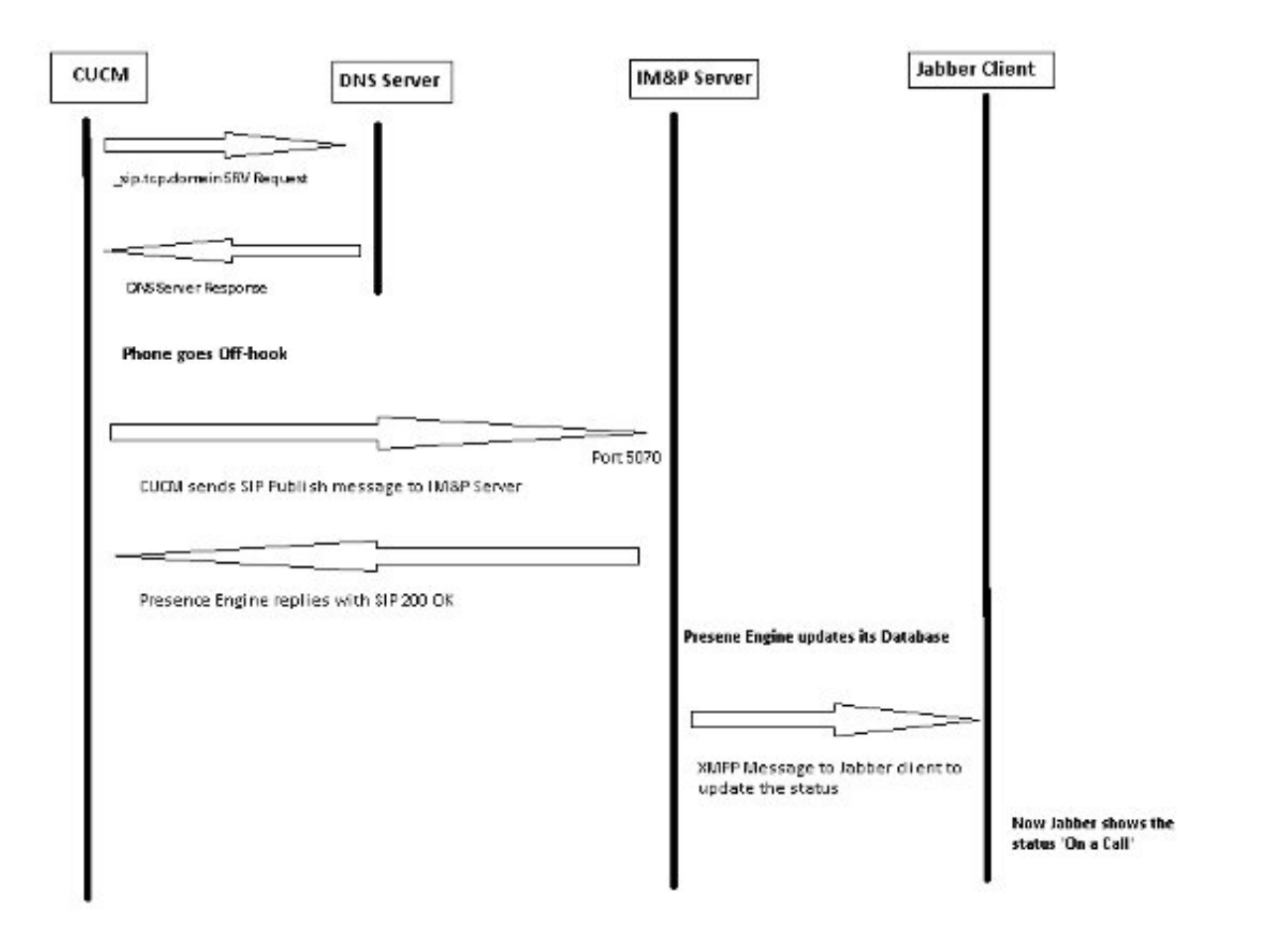

# التحقق من الصحة

لا يوجد حاليًا إجراء للتحقق من صحة هذا التكوين.

# استكشاف الأخطاء وإصلاحها

لا تتوفر حاليًا معلومات محددة لاستكشاف الأخطاء وإصلاحها لهذا التكوين.

ةمجرتلا هذه لوح

ةي الآلال تاين تان تان تان ان الماساب دنت الأمانية عام الثانية التالية تم ملابات أولان أعيمته من معت $\cup$  معدد عامل من من ميدة تاريما $\cup$ والم ميدين في عيمرية أن على مي امك ققيقا الأفال المعان المعالم في الأقال في الأفاق التي توكير المالم الما Cisco يلخت .فرتحم مجرتم اهمدقي يتلا ةيفارتحالا ةمجرتلا عم لاحلا وه ىل| اًمئاد عوجرلاب يصوُتو تامجرتلl مذه ققد نع امتيلوئسم Systems ارامستناه انالانهاني إنهاني للسابلة طربة متوقيا.